# **1. Modeling NURBzS-curves of high quality**

### **1. Моделирование NURBzS-кривых высокого качества**

The most indicative test - a curve fit to the points of the circle. The test gives an unambiguous answer to the question about the quality of the curve constructed by this method. From the condition of the requirements of minimizing the number of extrema of curvature is obvious that the curve is really high quality (Class A) must coincide with the circle.

Наиболее показательный тест - построение кривой на точках окружности. Тест дает однозначный ответ на вопрос о качестве кривой, построенной данным методом. Из условия требования минимизации количества экстремумов кривизны, очевидно, что кривая действительно высокого качества (класса A) должна совпадать с окружностью.

### **1.1. Preparation of the data in the CAD-system**

### **1.1. Подготовка данных в CAD-системе**

Draw a circle of radius 100 in AutoCAD. Draw a 3D-polyline on a circle. Draw a closed NURBS curve (\_SPLINE) on the points of the 3D-polyline (fig. 1).

Постройте в AutoCAD окружность радиуса 100. Постройте 3D-ломаную на окружности. Нарисуйте замкнутую NURBS кривую ( SPLINE) с привязкой к точкам

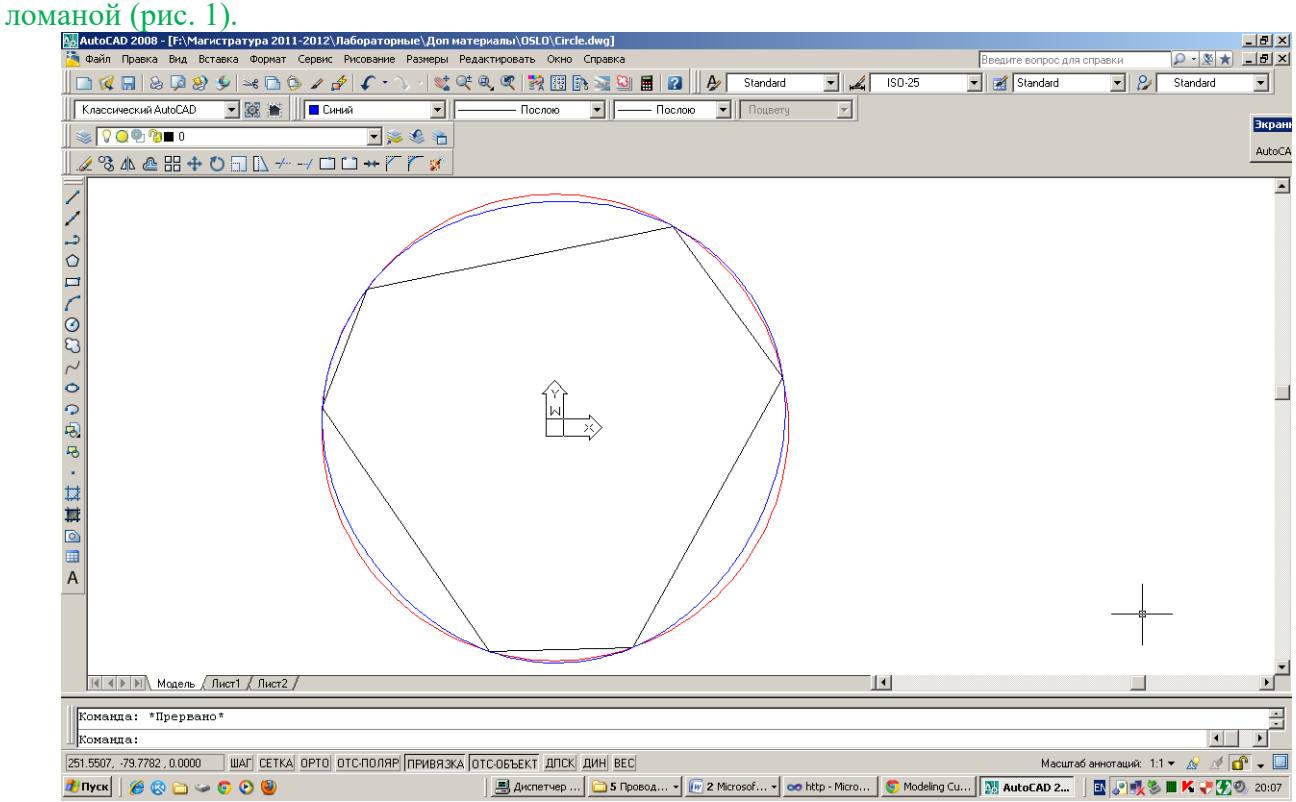

Fig. 1. Spline drawn by points on a circle in AutoCAD.

Рис. 1. Сплайн, нарисованный по точкам на окружности в AutoCAD.

With the utility v\_test.fas can be displayed graphs of the curvature of NURBS curves (fig. 2).

С помощью команд утилиты v\_test.fas можно отобразить графики кривизны NURBS кривых (рис. 1), вывести в протокол AutoCAD общие параметры кривой вида

#### максимальной и минимальной кривизны, значения потенциальной энергии кривой.

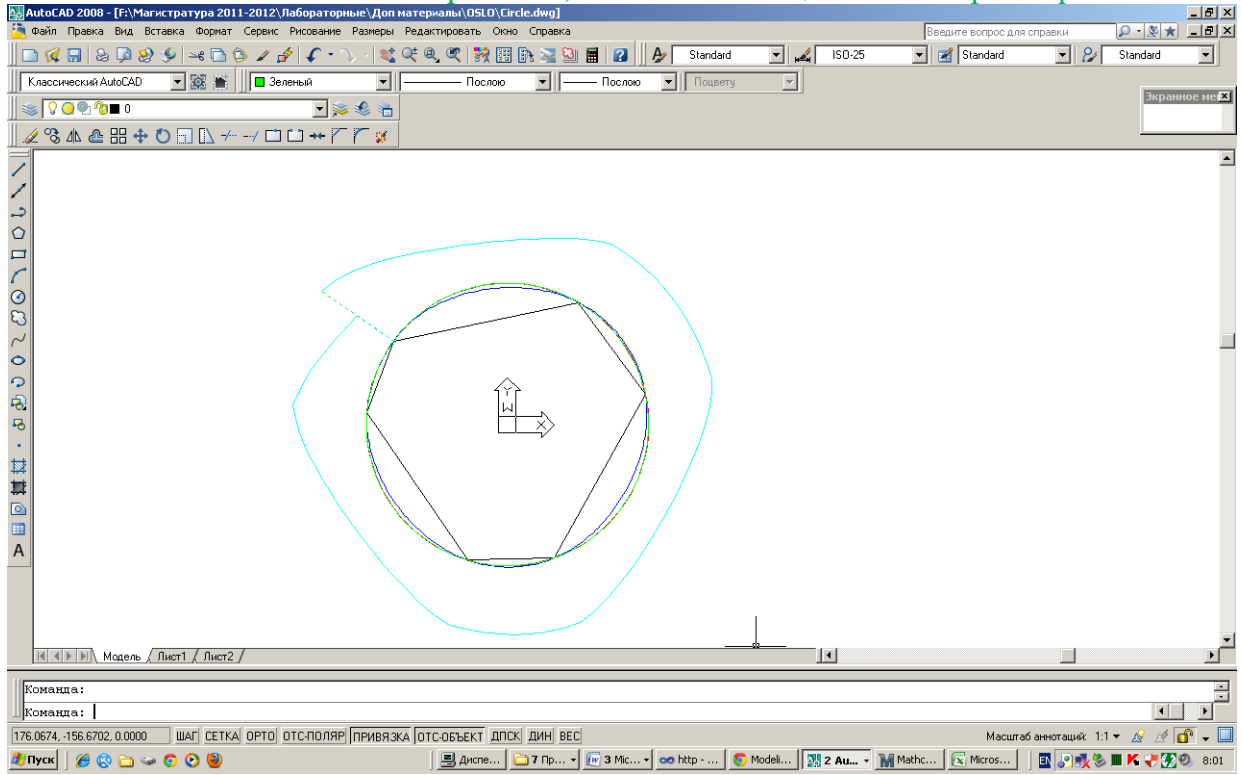

Fig. 2. The curvature graph of the spline. Рис. 2. График кривизны сплайна

### **1.2. Improvement of the spline in a web-application**

### **1.2. Улучшение сплайна в web-приложении**

# **AutoCAD > Web-application**

# **AutoCAD > Web-приложение**

Insert the AutoCAD command prompt the following text (entget (car (entsel "select NURBS")))

press ENTER, select the NURBS curve. Copy the part of Protocol from the text window of AutoCAD, containing DXF-model of the NURBS curve

**((**-1. <Object name: 7ef9e460>) (0. "SPLINE") (330. <Object name: 7ef9ccf8>) ... (11 - 99.6307 8.58586 0.0) (11 59.1859 -80.6042 0.0**))**

Paste the copied text of the DXF-model of the NURBS curve in the text field [Instructions and Messages]. Click [NURBS model from AutoCAD], and then click [Create]. Webapplication creates a cubic NURBzS curve and displays the graph of the curvature of the curve (fig. 3). Click [Draw Curvature as  $F(x)$ ]. The graph of the curvature appears as a horizontal line.

Вставьте в командную строку AutoCAD следующий текст (entget (car (entsel "select NURBS")))

нажмите ENTER, выберите NURBS кривую. Скопируйте из текстового окна часть протокола AutoCAD, содержащую DXF-модель NURBS кривой

**((**-1 . <Имя объекта: 7ef9e460>) (0 . "SPLINE") (330 . <Имя объекта: 7ef9ccf8>) …

(11 -99.6307 8.58586 0.0) (11 -80.6042 59.1859 0.0**))**

Вставьте скопированный текст DXF модели NURBS кривой в текстовое поле [Instructions and Messages]. Нажмите кнопку [NURBS model from AutoCAD] и затем кнопку [Create]. Web-приложение построит кубическую NURBzS кривую и выведет график кривизны над кривой (рис. 3). Нажмите кнопку [Draw Curvature as F(x)]. График кривизны отобразится как горизонтальная линия.

В текстовое поле [Instructions and Messages] выводятся глобальные параметры кривой: длина кривой, значения максимальной и минимальной кривизны, значение потенциальной энергии кривой. Для оценки качества кривой можно использовать значение потенциальной энергии упругой рейки, деформированной по контуру кривой. Значение равно интегралу квадрата кривизны по длине кривой. Все физические константы и геометрические параметры сечения рейки приведены к единице. Считается, что, чем меньше значение потенциальной энергии кривой, тем качественнее кривая.

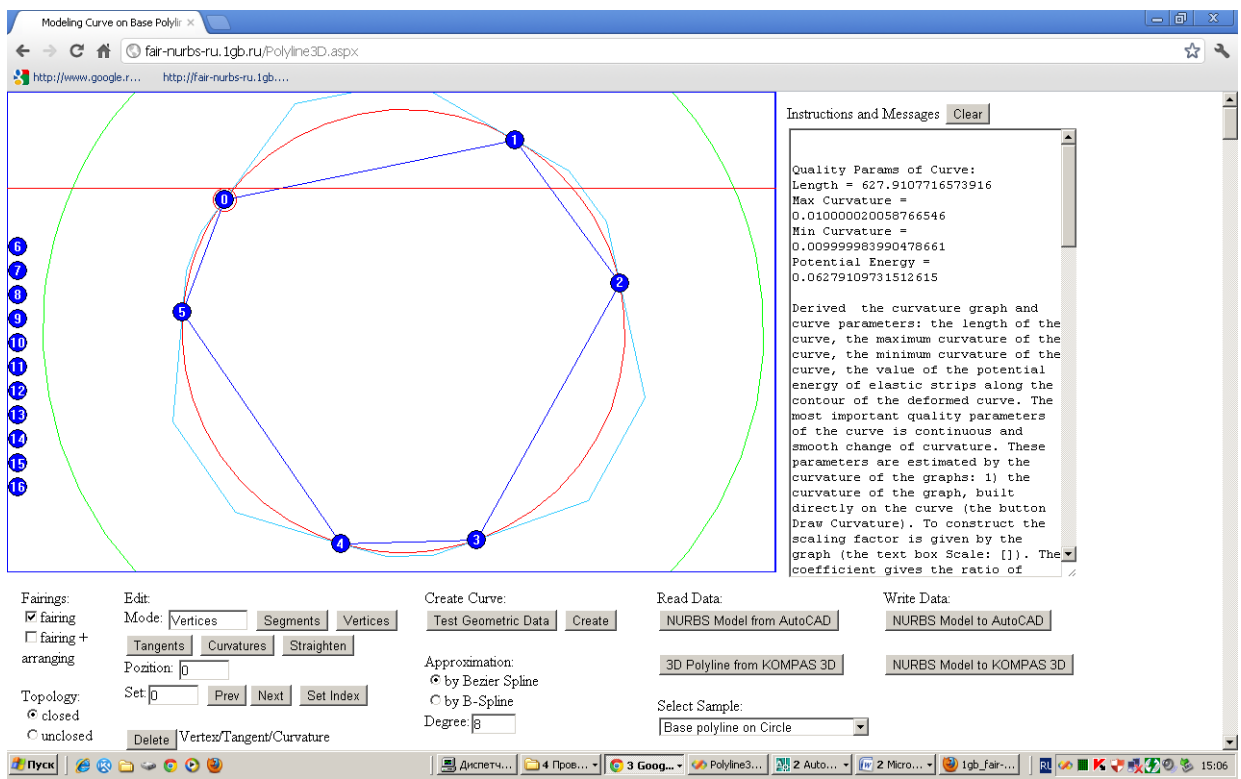

Fig. 3. Web-application creates a cubic NURBzS curve.

Рис. 3. Web-приложение строит кубическую NURBzS кривую.

### **1.3. Writing NURBzS curve to CAD-systems**

### **1.3. Запись NURBzS кривой в CAD-систему**

### **Web-application > AutoCAD Web-приложение > AutoCAD**

For the writing the NURBzS model to AutoCAD from web-application, click [NURBS Model to AutoCAD]. Then, select and copy the text in a multiline text field "Instructions and Messages". Paste the copied text into the command line AutoCAD.

Для записи NURBzS модели в AutoCAD из web-приложения нажмите кнопку [NURBS Model to AutoCAD]. Затем выделите и скопируйте текст в многострочном текстовом поле "Instructions and Messages". Вставьте скопированный текст в командную строку AutoCAD.

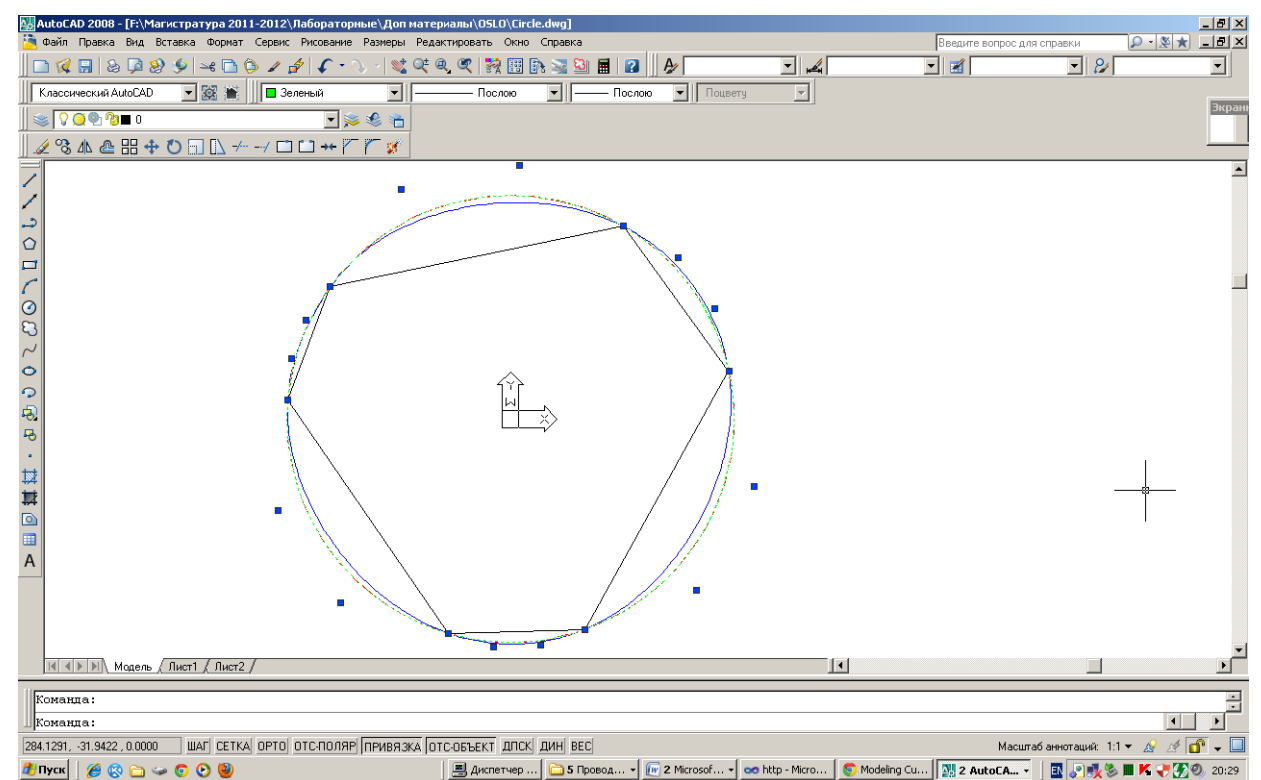

Fig. 4. Improved NURBzS curve in AutoCAD.

Рис. 4. Улучшенная NURBzS кривая в AutoCAD.

Visually, the Improved NURBzS curve coincides with the circle.

Визуально, улучшенная NURBzS кривая совпадает с окружностью. На рис. 4 выделены вершины gb-полигона рациональной кривой Безье.

**Web-application > KOMPAS GRAPHIC Web-приложение > КОМПАС ГРАФИК**

NURBzS curves are wrote in COMPAS GRAPHIC in the DXF-format files.

After creating the NURBzS model is transferred to the NURBzS3D page (button [To Bezier Spline]).

NURBzS кривые записываются в КОМПАС ГРАФИК в формате DXF-файлов.

После построения NURBS модели перейдите на страницу NURBzS 3D (кнопка [To Bezier Spline]).

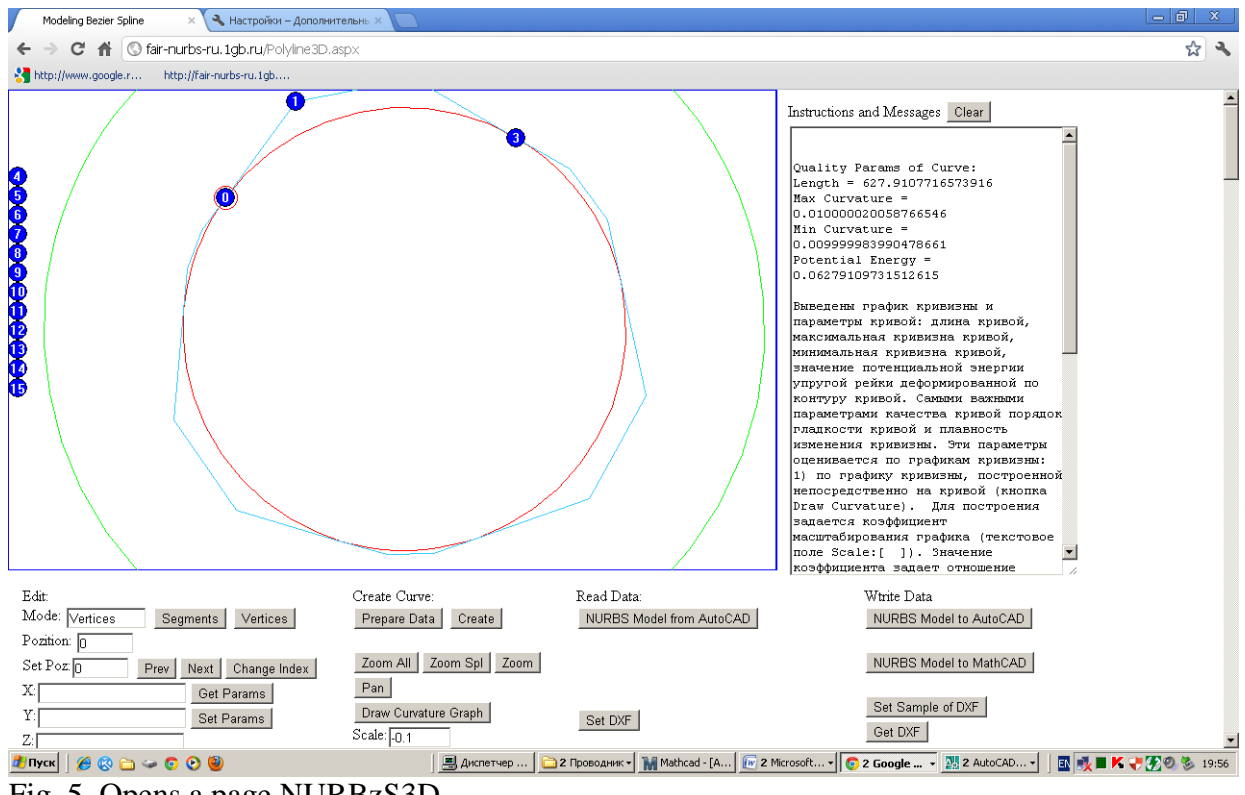

Fig. 5. Opens a page NURBzS3D Рис. 5. Переход на страницу NURBzS3D

Is preliminary necessary to prepare a master DXF-file containing only the model of NURBS curve. Open the master DXF-file in Notebook. Highlight and copy the text to the Clipboard. Paste the copied text into the text box "Instructions and Messages". Click [Set Sample DXF], and then click [Get DXF]. Select the text and copy the text to the Clipboard. Open Notepad and paste the copied text. Save the text file with the extension \*. dxf. Go to COMPAS GRAPHIC (Fig. 6). Open the generated DXF-file.

Предварительно необходимо заготовить эталонный DXF-файл, содержащий только модель NURBS кривой. Откройте эталонный DXF-файл блокнотом. Выделите текст и скопируйте в Clipboard . Вставьте скопированный текст в текстовое поле "Instructions and Messages". Нажмите кнопку [Set Sample DXF] и затем кнопку [Get DXF]. Выделите текст и скопируйте текст в Clipboard. Откройте блокнот и вставьте скопированный текст. Сохраните текст в файл с расширением \*.dxf. Перейдите в КОМПАС ГРАФИК (рис.6). Откройте сформированный DXF-файл.

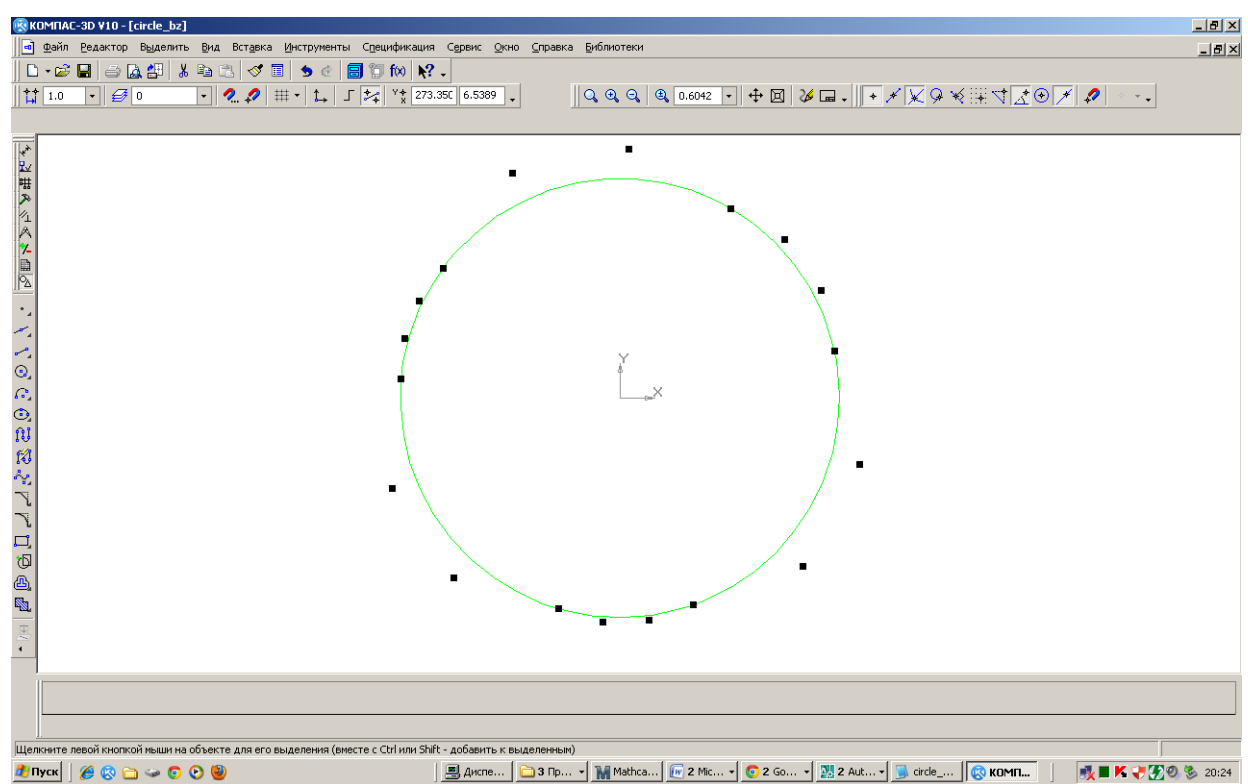

Fig 6. Writing the NURBzS model of curve to the COMPAS GRAPHIC. Рис 6. Запись NURBzS модели кривой в КОМПАС ГРАФИК.

# **1.4. Analysis NURBzS curve in Mathematica**

### **1.4. Анализ NURBzS кривой в Mathematica**

For a more sophisticated analysis of the NURBS model the document of Mathematica used. Go to the page NURBzS3D (button [to Bezier Spline]).

Click [NURBS Model to Mathematica].

Highlight and copy the text from the "Instructions and Messages".

Open the workbook in Excel. Paste on Sheet1 copied text, starting at cell A1

Для более тонкого анализа NURBS модели используется документ Mathematica.

Перейдите на страницу NURBzS 3D (кнопка [to Bezier Spline]).

Нажмите кнопку [NURBS Model to Mathematica].

Выделите и скопируйте текст из поля "Instructions and Messages".

Откройте книгу Excel. Вставьте на листе Лист1 скопированный текст, начиная с ячейки A1.

The document 'Analyze NURBS.nb' of Mathematica is used for the analysis of NURBS model.

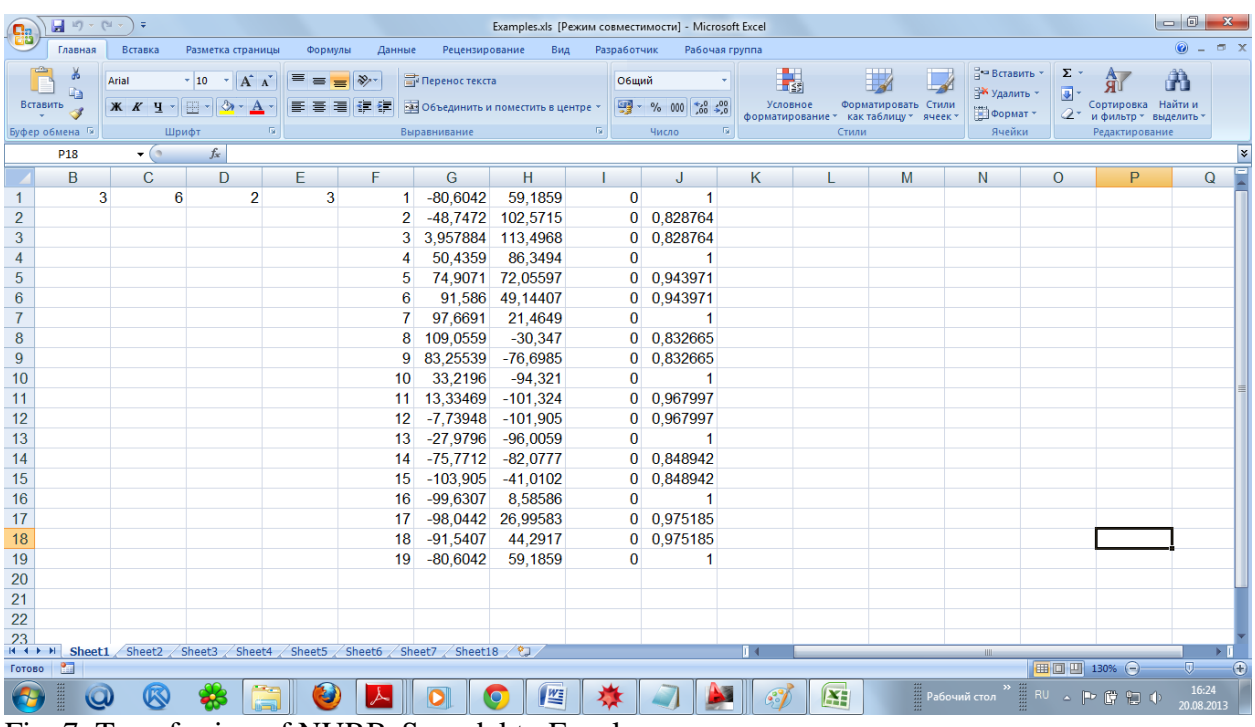

Fig. 7. Transferring of NURBzS model to Excel. Рис. 7. Перенос NURBzS модели в Excel

With the help of the document can be viewed with the scheme of transfer of NURBS model from the Web-application to Mathematica and analysis of NURBS curve in Mathematica. Load the document.

Для анализа используется документ 'Analyze NURBS.nb' Mathematica. С помощью документа можно ознакомиться со схемой переноса NURBS модели из Web-приложения в Mathematica и проведения анализа NURBS кривой в Mathematica . Загрузите документ.

The document analyzes the NURBS curve, draws graphs of the curve and the curvature, and calculates the potential energy of the curve. Program of analysis of NURBS curves in a document developed by the authors. Edit the document to analyze the accuracy of the approximation of the circle NURBzS curve.

Документ выполняет анализ NURBS кривой, рисует графики кривой и кривизны, вычисляет макропараметры кривой. Программы анализа NURBS кривых в документе разработаны авторами. Отредактируйте документ для анализа точности аппроксимации окружности NURBzS кривой.

| Example 1 (sheet 1).nb *            |     |     |    |      |                  |                                                                                    |            |                |                                                 | $\begin{array}{c c c c c} \hline \multicolumn{3}{c }{\textbf{}} & \multicolumn{3}{c }{\textbf{}} & \multicolumn{3}{c }{\textbf{}} \end{array}$ | ۲à        | E,<br>×                                                                                               |
|-------------------------------------|-----|-----|----|------|------------------|------------------------------------------------------------------------------------|------------|----------------|-------------------------------------------------|----------------------------------------------------------------------------------------------------|-----------|----------------------------------------------------------------------------------------------------|
| Wolfram Mathematica   PRODUCT TRIAL |     |     |    |      |                  |                                                                                    |            |                |                                                 | Learning Center   Help   Contact Us   Buy Mathematica                                                                                          | Перейти в | Макросы<br>ругое окно                                                                                 |
|                                     |     |     |    |      |                  | $(\star M = \text{Import}['D:\\\Wolfram Muftejev\\Test.xls"] [[7]] //TableForm;*)$ |            |                |                                                 |                                                                                                    |           | Макросы<br>因<br>$16 + 17 + 17 + $                                                                     |
|                                     |     |     |    |      |                  | $(*M = \text{Import}['D:\\Wolfram Muftejev\\Test.xls"] [[8]] //TableForm;*)$       |            |                |                                                 |                                                                                                    |           |                                                                                                    |
|                                     |     |     |    |      |                  |                                                                                    |            |                |                                                 |                                                                                                    |           |                                                                                                    |
|                                     |     |     |    |      |                  |                                                                                    |            |                |                                                 |                                                                                                    |           |                                                                                                    |
| $ln[363] = Print[M];$               |     |     |    |      |                  |                                                                                    |            |                |                                                 |                                                                                                    |           |                                                                                                    |
|                                     | 1.1 | 3.1 | 6. | 2.3. | 1.               | $-80.6042$                                                                         | 59.1859    | 0.             | 1.                                              |                                                                                                    |           | <b>Basic Math Assistant</b>                                                                           |
|                                     |     |     |    |      | $\overline{2}$ . | $-48.7472$                                                                         | 102.572    | 0.             | 0.828764                                        |                                                                                                    |           |                                                                                                    |
|                                     |     |     |    |      | $3 -$            | 3.95788                                                                            | 113.497    | 0.             | 0.828764                                        |                                                                                                    |           | ▲ Calculator                                                                                          |
|                                     |     |     |    |      | 4.               | 50.4359                                                                            | 86.3494    | $\mathbf{0}$ . | 1.                                              |                                                                                                    |           | <b>Basic</b> Advanced                                                                                 |
|                                     |     |     |    |      | 5.               | 74.9071                                                                            | 72.056     | 0.             | 0.943971                                        |                                                                                                    |           | △ Documentat<br>$\ddot{\phantom{a}}$<br>$\theta$<br>$\pmb{\times}$                                    |
|                                     |     |     |    |      | 6.               | 91.586                                                                             | 49.1441    | 0.             | 0.943971                                        |                                                                                                    |           | 8 9 $/$ $/$ $/$ $\sqrt{$ $\pi$ $\pi$<br>$\overline{7}$                                                |
|                                     |     |     |    |      | 7.               | 97.6691                                                                            | 21.4649    | 0.             | 1.                                              |                                                                                                    |           | $5 \t 6 \t x$<br>$\frac{1}{2}$ $\frac{1}{2}$ $\frac{1}{2}$ $\frac{1}{2}$ $\frac{1}{2}$<br>4           |
|                                     |     |     |    |      | 8.               | 109,056                                                                            | $-30.347$  | 0.             | 0.832665                                        |                                                                                                    |           | 2 3 - (a) $\lambda$ +<br>1                                                                            |
|                                     |     |     |    |      | 9.               | 83.2554                                                                            | $-76.6985$ | 0.             | 0.832665                                        |                                                                                                    |           | $\begin{bmatrix} N & + & 1 \end{bmatrix}$ (a), $\begin{bmatrix} -1 & -1 \end{bmatrix}$<br>$\bullet$ . |
|                                     |     |     |    |      | 10.              | 33,2196                                                                            | $-94.321$  | $\mathbf{0}$ . | 1.                                              |                                                                                                    |           | TraditionalForr<br>Tab<br>Enter                                                                       |
|                                     |     |     |    |      | 11.              | 13.3347                                                                            | $-101.324$ | 0.             | 0.967997                                        |                                                                                                    |           |                                                                                                    |
|                                     |     |     |    |      | 12.              | $-7.73948$                                                                         | $-101.905$ | 0.             | 0.967997                                        |                                                                                                    |           | Create Input Ce<br><b>Input from Above</b>                                                            |
|                                     |     |     |    |      | 13.              | $-27.9796$                                                                         | $-96.0059$ | $\mathbf{0}$ . | 1.                                              |                                                                                                    |           | Output from Above<br><b>Create Text Cel</b>                                                           |
|                                     |     |     |    |      | 14.              | $-75.7712$                                                                         | $-82.0777$ | 0.             | 0.848942                                        |                                                                                                    |           | <b>Command Complete</b><br>Make Template                                                              |
|                                     |     |     |    |      | 15.              | $-103.905$                                                                         | $-41.0102$ | 0.             | 0.848942                                        |                                                                                                    |           |                                                                                                    |
|                                     |     |     |    |      | 16.              | $-99.6307$                                                                         | 8.58586    | 0.             | $\mathbf{1}$ .                                  |                                                                                                    |           | Gasic Commands                                                                                        |
|                                     |     |     |    |      | 17.              | $-98.0442$                                                                         | 26.9958    |                | 0.0.975185                                      |                                                                                                    |           |                                                                                                    |
|                                     |     |     |    |      | 18.              | $-91.5407$                                                                         | 44.2917    | 0.             | 0.975185                                        |                                                                                                    |           | ▲ Typesetting                                                                                         |
|                                     |     |     |    |      | 19.              | $-80.6042$                                                                         | 59.1859    | 0.             | $\mathbf{1}$ .                                  |                                                                                                    |           | e <sup>o</sup><br>∣ ⊽<br>$\infty$ $\beta$<br>$\times$<br>$\Rightarrow$                                |
|                                     |     |     |    |      |                  |                                                                                    |            |                |                                                 |                                                                                                    |           |                                                                                                    |
|                                     |     |     |    |      |                  |                                                                                    |            |                | 3. Перенос из таблицы M параметров NURBS кривой |                                                                                                    | 105       | $\sqrt{2}$ $\sqrt{2}$ $\sqrt{2}$ $\sqrt{2}$ $\sqrt{2}$<br>∥eg i<br>e.<br>$\mathbf{H}_{\mathrm{in}}$ . |
|                                     |     |     |    |      |                  |                                                                                    |            |                |                                                 |                                                                                                    |           |                                                                                                    |
|                                     |     |     |    |      |                  |                                                                                    |            |                |                                                 |                                                                                                    |           | ÷<br>÷<br>÷<br>÷<br>ă.<br>$\{a\}$                                                                     |
|                                     |     |     |    |      |                  | $ln[364]$ = row = M[[1, 1]]; (* 1-ая строка таблицы М *)                           |            |                |                                                 |                                                                                                    |           | 24 14<br>۰.<br><b>ALC</b><br>÷.<br>٠<br><b>TOT</b>                                                    |
|                                     |     |     |    |      |                  |                                                                                    |            |                |                                                 | $130\% -$                                                                                                    |           |                                                                                                    |

Fig. 8. Transferring of NURBzS model to Mathematica. Рис. 8. Перенос NURBzS модели в Mathematica.

The document draws the graph of NURBS curve and the curvature graph В документе рисуется график NURBS кривой и график кривизны

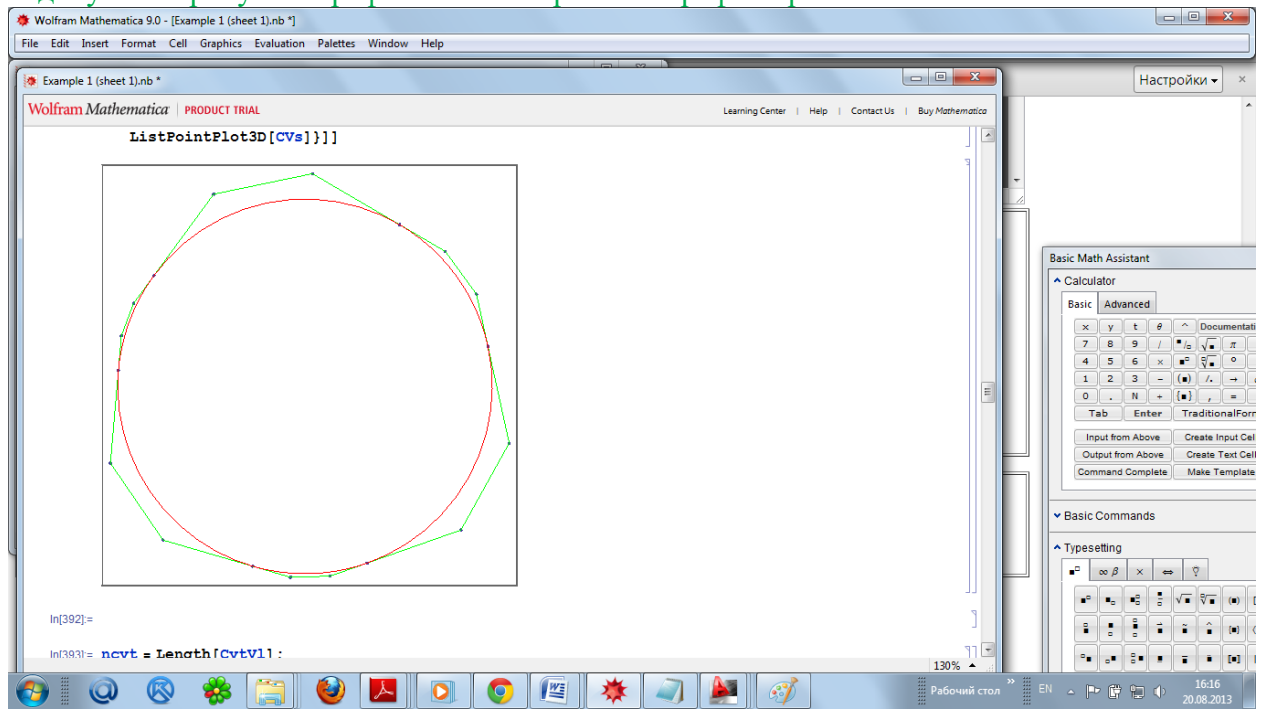

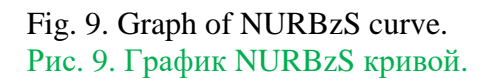

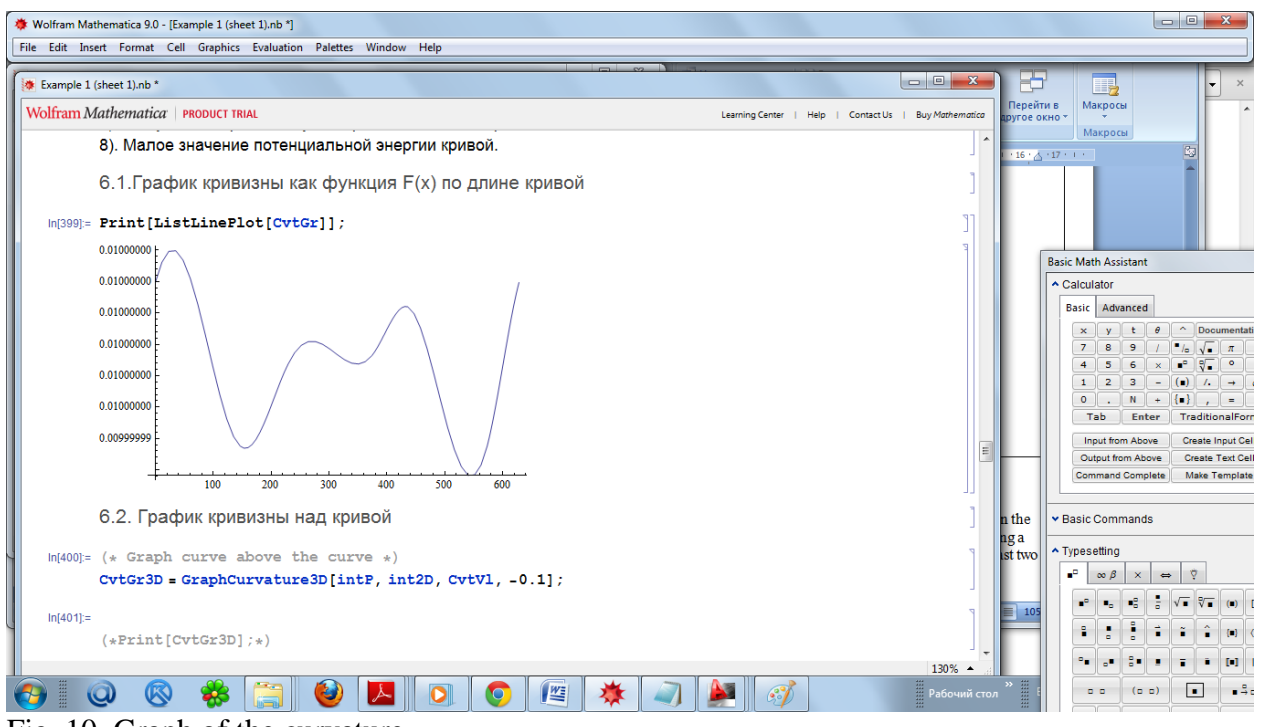

Fig. 10. Graph of the curvature. Рис. 10. Графики кривизны NURBzS кривой.

The magnitude of the curvature fluctuations < 0.00000001. In creating of the v-curve in the web-application, the accuracy of delta = 0.0000001 limits the maximum error in constructing a set of conic curves of double-contact form of the difference of unit tangent vectors of the last two iterations of the approximation.

Величина биения кривизны < 0.00000001. При построении v-кривой в webприложении точность delta = 0.0000001 ограничивает максимальную погрешность построения множества конических кривых двойного соприкосновения вида разности единичных касательных векторов двух последних итераций приближения.